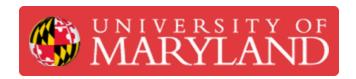

# **Taking High Quality Screenshots in Chrome**

Learn how to take high resolution screenshots using Chrome Developer tools

Written By: Chinmay Kandarp Sevak

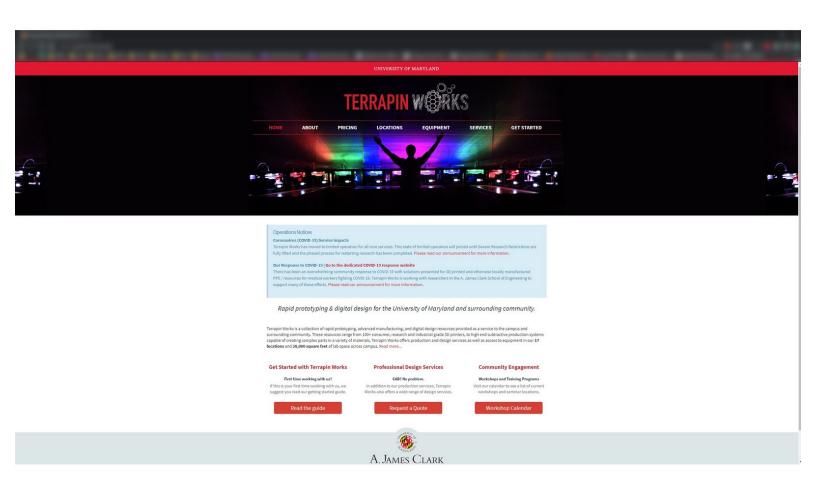

# Introduction

Images by: Chinmay Sevak.

## **Step 1 — Access Developer Tools**

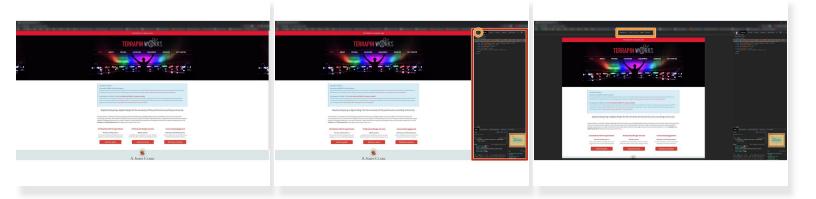

- Open Chrome
- Go to the desired webpage
- Click F12 to open the developer tools menu
- Olick on the **Devices** icon to open the devices toolbar

#### Step 2 — Add a Custom Device

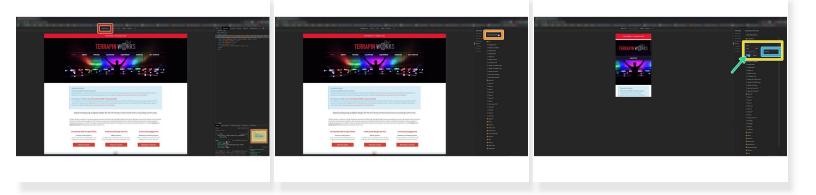

- Click on the dropdown menu to the center left of the Devices toolbar
- Click Edit... at the bottom of the menu
- Click Add custom device... on the overlay to the right
- Fill out the desired specifications in the prompt
- Be sure to select **Desktop** if you would like to zoom on the webpage contents
- Click Add when done

## **Step 3** — Apply the Custom Resolution

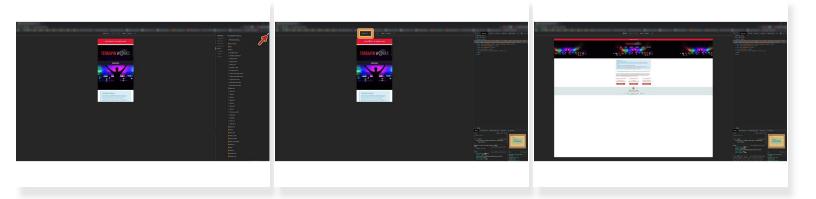

- Close the Emulated Devices menu
- Select the new Custom Resolution by name
  - *This applies the new emulated device, and you can see what the page would look like at that resolution*

#### Step 4 — Taking a Screenshot

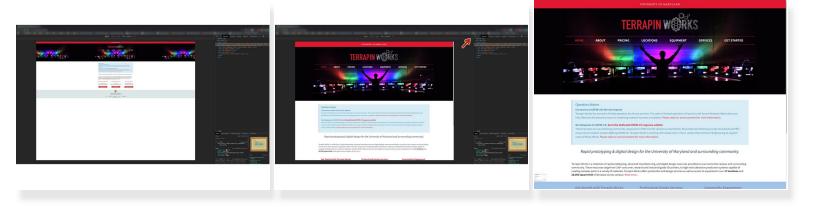

- Click anywhere on the webpage to interact with it normally
- Use Ctrl+Plus and Ctrl+Minus to zoom into the page and frame page elements properly
- Click the three dots in the top left corner
- Select Capture Screenshot to get a screenshot of the current view, select Capture Full-Size
  Screenshot to take a screenshot of all the rendered elements
  - (i) The option to Capture Full-Size Screenshot may be useful in cases where there is a scrollbar
- The screenshot will appear in your **Downloads** folder